## 辻満男•l 大薮優\*2

Study of Machine Drawing CAD Education on Auto CAD R13J  $-$  part5 -Mitsuo TSUJI · Masaru OHYABU

1. はじめに

第1回授業(H12/10/12)、第2回授業(H12/10/19)、 3 回授業 (Hl2/ll/9)および第 4 回授業 (Hl2/l l/16)の内容を応用して描いた課題図面のう ち、 V溝付き部品と軸受けの 2つをここに紹介す ることにする。

v溝付き部品については、先ず製図的に正面図. 平面図・側面図の各図を、学生自身が自分で決定 することから始めた。この授業は、機械工学科 5 年の後期に行われていることから、 4年生まで培 われてきた製図量区を遺憾なく発揮してもらう狙 いがあった。ここで、 4つ目の別レイヤーに青色 で、補助線の有効活用を取り入れたことを、また、 仕上記号の描き方を、コピーと移動のコマンドで 行うことを指導した。その後、全員の製図終了後 に指導側の作成した参考 Web site で図面の描き方 を示した。

軸受け作図は、最初から指導側の参考 Web site を示した。新しく入ってきた要素は、ハッチング である。また、正面図の決定を製図の基本に立ち 返って、詳しく説明した。

2. V溝付き部品

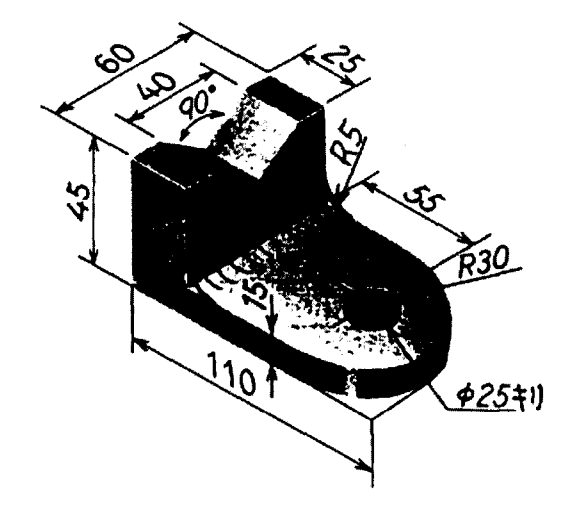

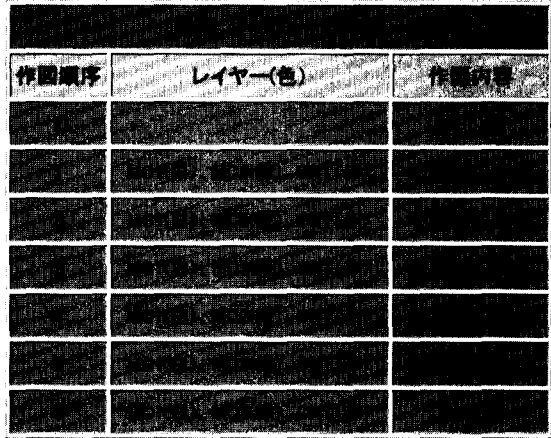

く作図順序 O>課題 CAD製図課題 V溝付き部品

'2: 小山工業高等専門学校 機械工学科

て分かり易いように描くことが大切です。

[補足事項]

寸法線を描くために、レイヤーを CNT CONTINO us>とする。中心線の上下の突き出しは 3mmから 4 mmとする。

破線を描くためには、レイヤーを BLK<CONTINOUS >とする。形式>線種設定でド図のように設定し、線 分を引くと破線を描くことができる。

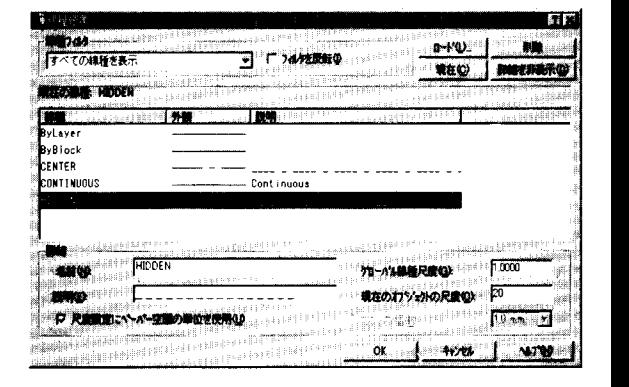

線種: HIDDEN 現在のオブジェクトの尺度: 20

く作図順序 3>側面図の作成 [補足事項]

(1) 仕上げ記号の書き方

仕上げ記号は、レイヤーCNT<CONTINOUS >に描く。表面粗さ数値は、レイヤー BLK<CON TI NOUS>で、文字高さ 4mmで描く。

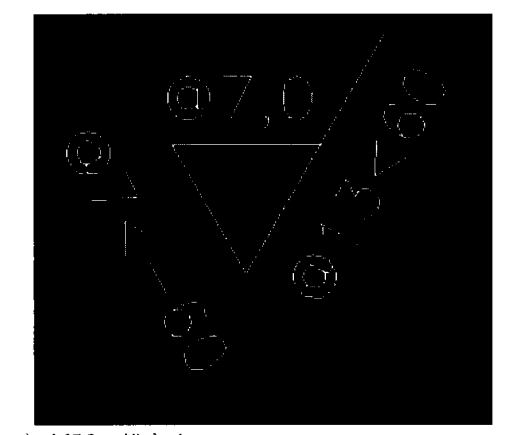

(2) 括弧の描き方

括弧は、レイヤー CNT CONTINOUS>に描 く。

作成>円弧

直交モードで始点、中心、終点で描く

(3) 丸1の描き方

CAD製図課囲 V溝付き瓢品

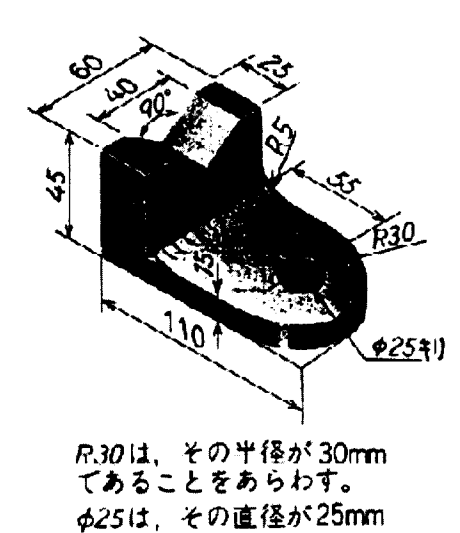

てあることをあらわす。

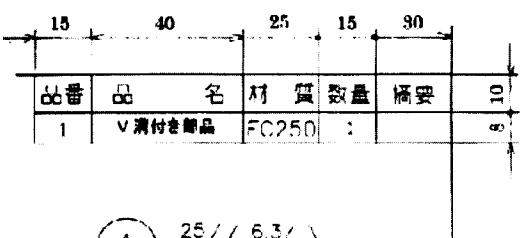

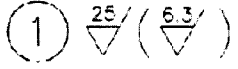

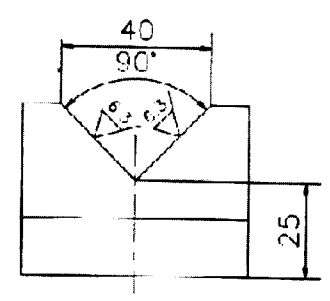

く作図順序 l>正面図の作成

V溝付き部品」は、 A 3用紙に描きます。A3サイズは、 429 \* 297である。前回作成したA4枠表題欄を A 3枠内に移動し、ファイル名を付けて保存しましょ う。

(注意)

V溝付き部品」図面を書くときの注意は、正面図と 平面図を縦方向に揃えること、また、正面図と側面図 を横に揃えるように描き、それぞれの関連が一目で見 丸は、レイヤー CNT CONTINOUS>で、文 字"1"はレイヤー BLK<CONTINOUS>に描 く。 作成>円 半径: 6mm

数字"1"の文字高さは: 7mm

く作図順序 4>部品欄の作成 各文字高さは、次のようにする。

品番、品名、材質、数量、適用の文字高さ: 5mm v溝付き部品: 5mm F C 2 5 0 : 5 mm (縦横比 0. 7) 1 : 5mm

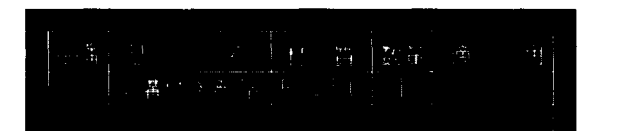

く作図順序 5>表題欄の作成 文字高さは、次のようにする。 品名: V溝付き部品」 8mm 尺度: 「1:1」 8 mm (縦横比 0. 7) 図番: 12 5 0 2 8mm

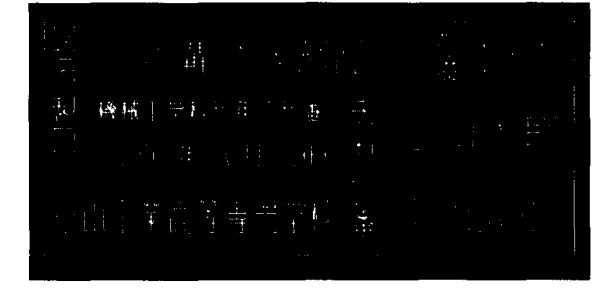

日付の編集については、文字編集を参考にする。

## <文字編集>文字・数字の記入

1行単位の文字を描くには、TEXT (ダイナミック文 オブジェクトを選択:移動したい文字列をマウスで選 字入力)コマンドを使います。文字スタイルは、形式 択する >文字スタイル管理で設定できる。文字の基点の位置 オブジェクトを選択:認識されたオプジェクト数: 1 は、両端揃え/フィット/中心/中央/右寄せ/左上 オブジェクトを選択: Enter キー /上中心/右上/左中央/中央/右中央/左下/下中 基点または移動距離を指定:目的点を指定またはく墓 心/右下の中から選択が可能です。それぞれの位置は 点を移動距離として使用>: 図の通りです。なお、フィットと両端揃えは、選択さ れた 2点の起点に対して文字を揃えます。

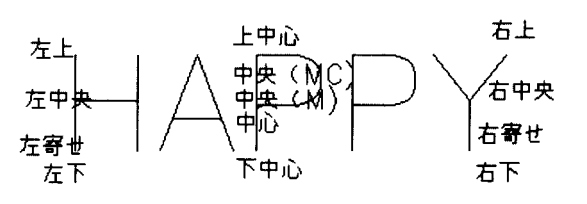

- ユー<br>ツールバーのアイコン :<br>メニューバー:作成>文字>タ<br>コマンド:TEXT メニューバー.・作成>文字>ダイナミック文字記入 コマンド .'TEXT エイリアス:TX

(例)文字「 20 0 0 10 19日」を文字の高さ 5mmで描く。 コマンド: TEXT 文字列の始点を指定または「位置合わせオプション (J) / 文字スタイル変更 (S)] : P1 点を指示 高さを指定: 5 角度くO>: Enterキー 文字列を入力: 2000年10月19日 文字列を入力: Enterキー

, /() ( ) | 吨 | ( ) [4 | 14  $\vert$   $\vert$   $\vert$   $\vert$   $\vert$   $\vert$   $\vert$ 

- - -

2. 文字の修正

メニュー 修正>オプジェクト>文字編集 注釈オブジェクトを選択または「元に戻す (U)] : オブジェ クトをクリックする:オプジェクトを選択

オブジェクトを選択すると文字編集エデイタが起動す るので、エデイタ上で福集できる。

3. 文字の移動

1.文字入力 タイプ しょうしょう しょうしょう しょうしょう しょうかい かいじょう 修正>移動

学生の製図例を示す。

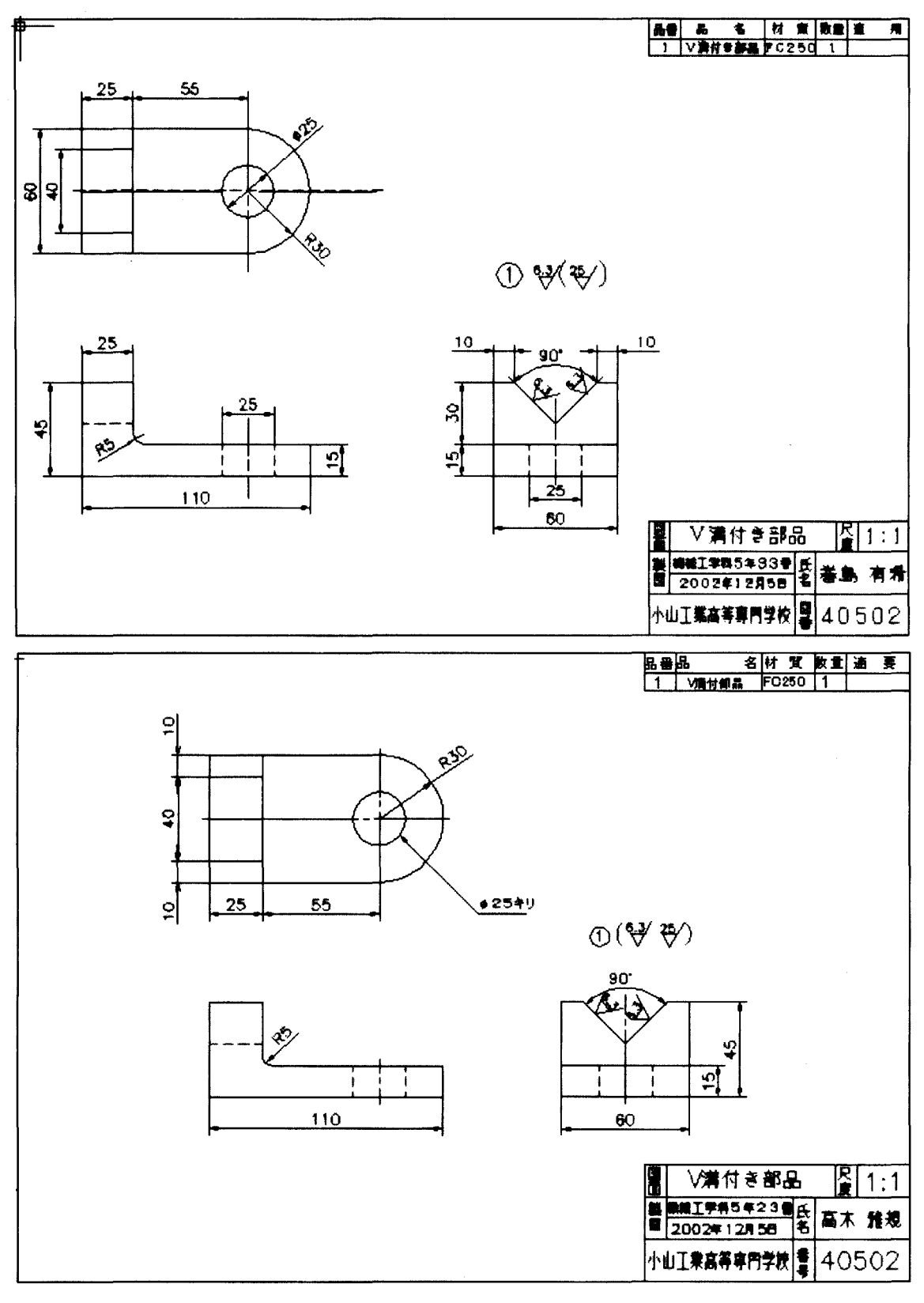